### A Parent Guide to **Google Classroom**

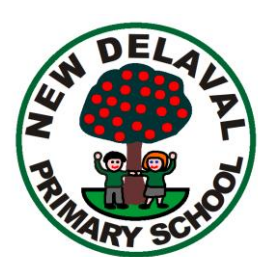

**What is Google Classroom?** Google Classroom is a free Google App that allows teachers to creating, allocate and assess learning in a paperless way. Teachers can use Google Classroom to send announcements to entire classes, share resources, lesson notes, PowerPoints, diagrams, and home learning. Pupils can use it to access and complete school work from home if they need to isolate or in the event of school closure. Parents can use some of the features of Google Classroom to help engage with and support pupils in their home learning. It is a free resource that can be accessed from any device connected to the internet - laptops, desktop computers, chromebooks, tablets or mobile phones.

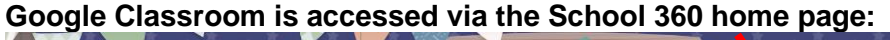

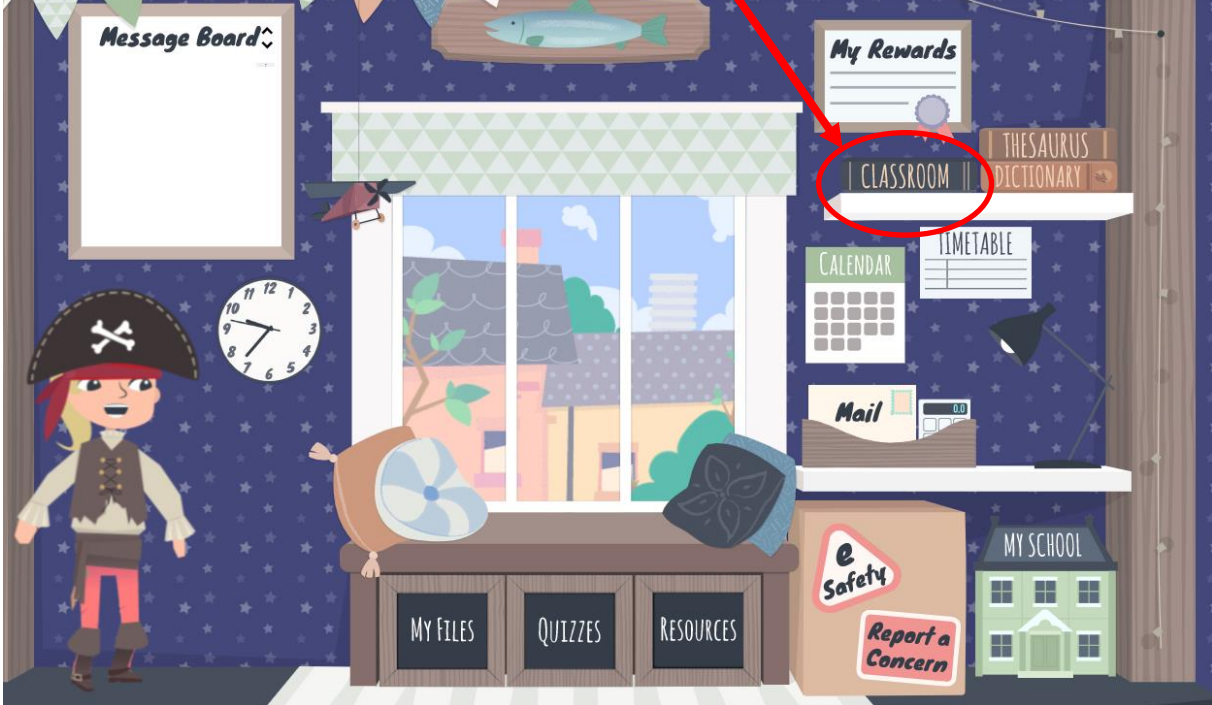

You will see the following options as tabs across the top of the page: **Stream**

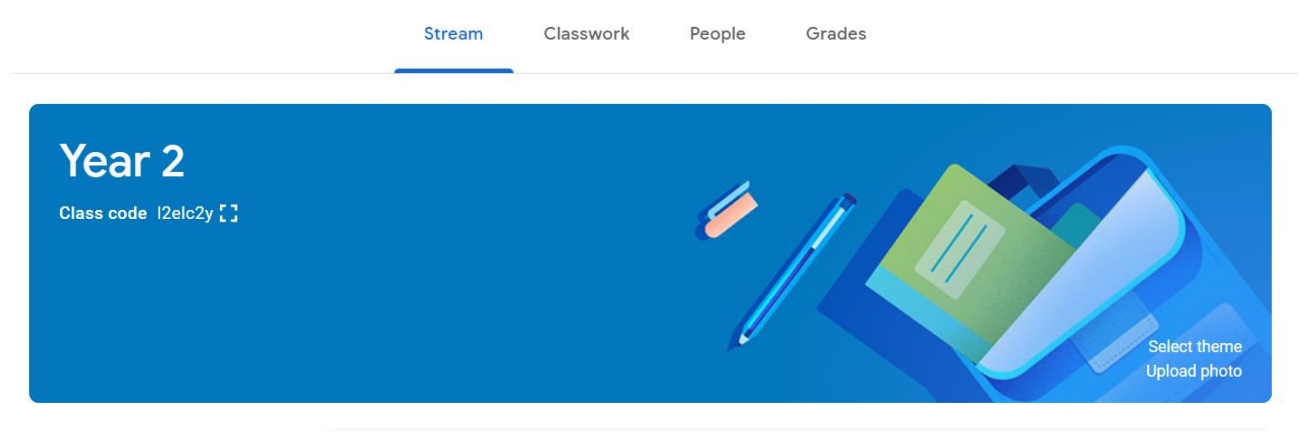

This is where your child will see posts from their teachers.

Posts may contain links to websites, classwork set by your child's teacher or simple communications between all the members of the class. Posts are always monitored by your child's teacher, as are any accompanying comments made by individuals, so we ask that children only use this feature if they are asking a question about their work or responding sensibly to a post. In some cases the class teacher may disable this feature. It is still possible for the teacher to give individual feedback and for your child to ask a question using the private comment area (see below).

#### **Classwork**

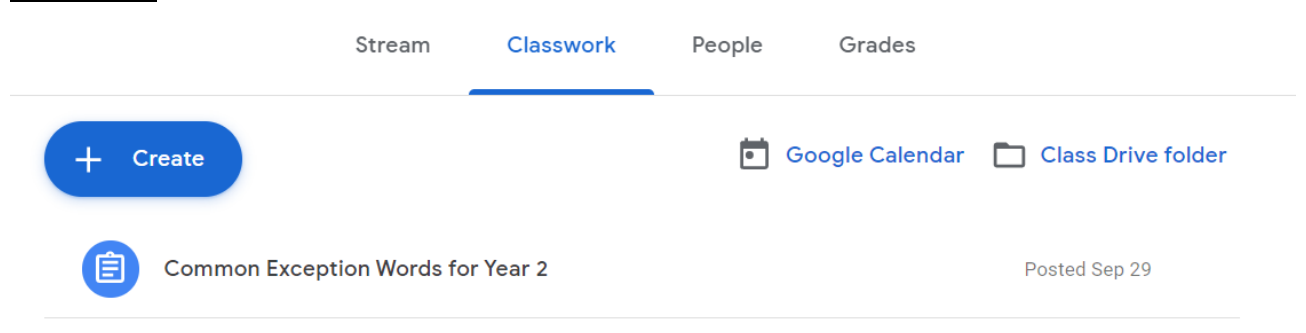

This is where your child will access homework/curriculum content set by the teacher. This is the best way of accessing the content set rather than having to worry about searching on the Stream. Any curriculum content added will be in the form of a Google Doc, Google Slide or other Google Suite app (If you are using a tablet, you may be required to download additional free apps) as this will allow the children to edit and hand in their work individually to the teacher. There may also be links to access PDF documents or links to other web pages.

If your child is finding a piece of work difficult, they can post a comment using the private message function at the right hand side of the screen to message the teacher.

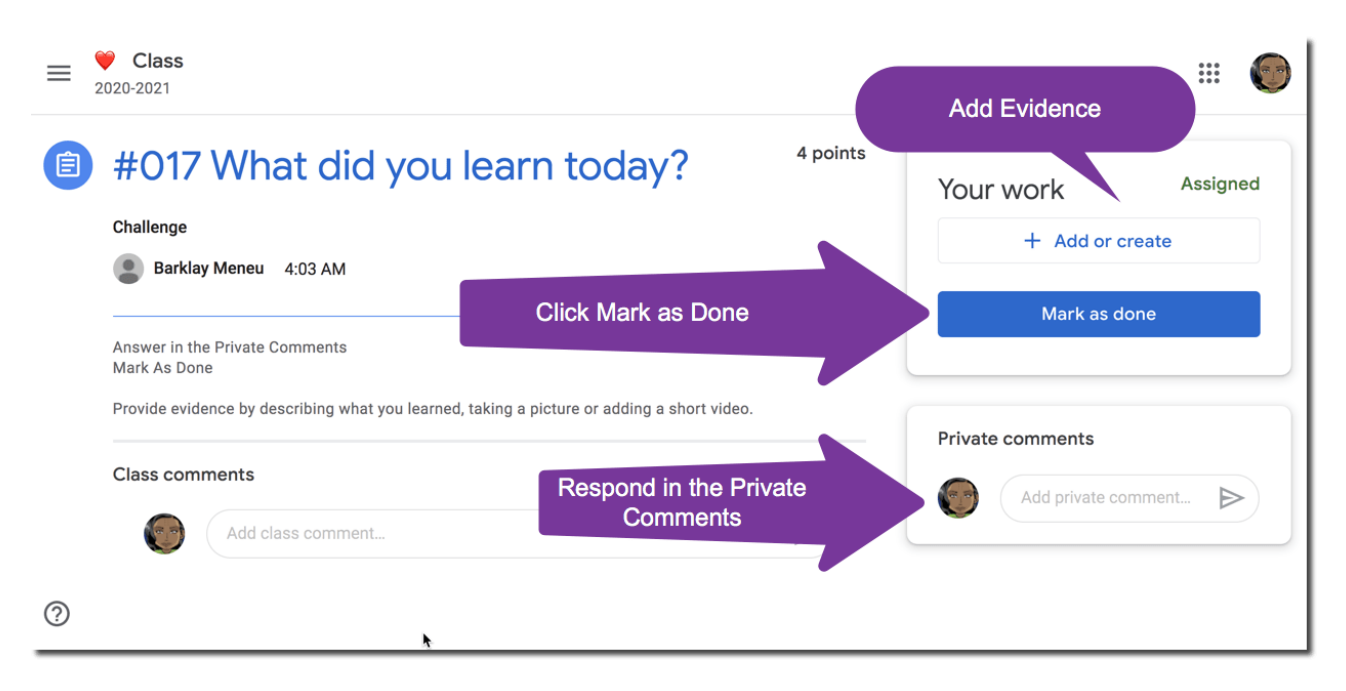

Your child's teacher will review the work and feedback with an individual or class comment. There is a **pupil help video** available from the **Resources** section of **School360** which can talk you through all of these options.

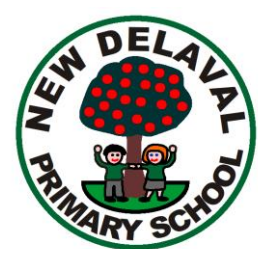

# A Parent Guide to **Purple Mash**

**What is Purple Mash?** Purple Mash is an online platform that houses a range of apps to support learning across the curriculum.

This resource is used to deliver lessons within school and is also used to deliver homework and online learning in the event that your child needs to isolate or school closure. Work that your child's teacher sets will be located in the 2Do section:

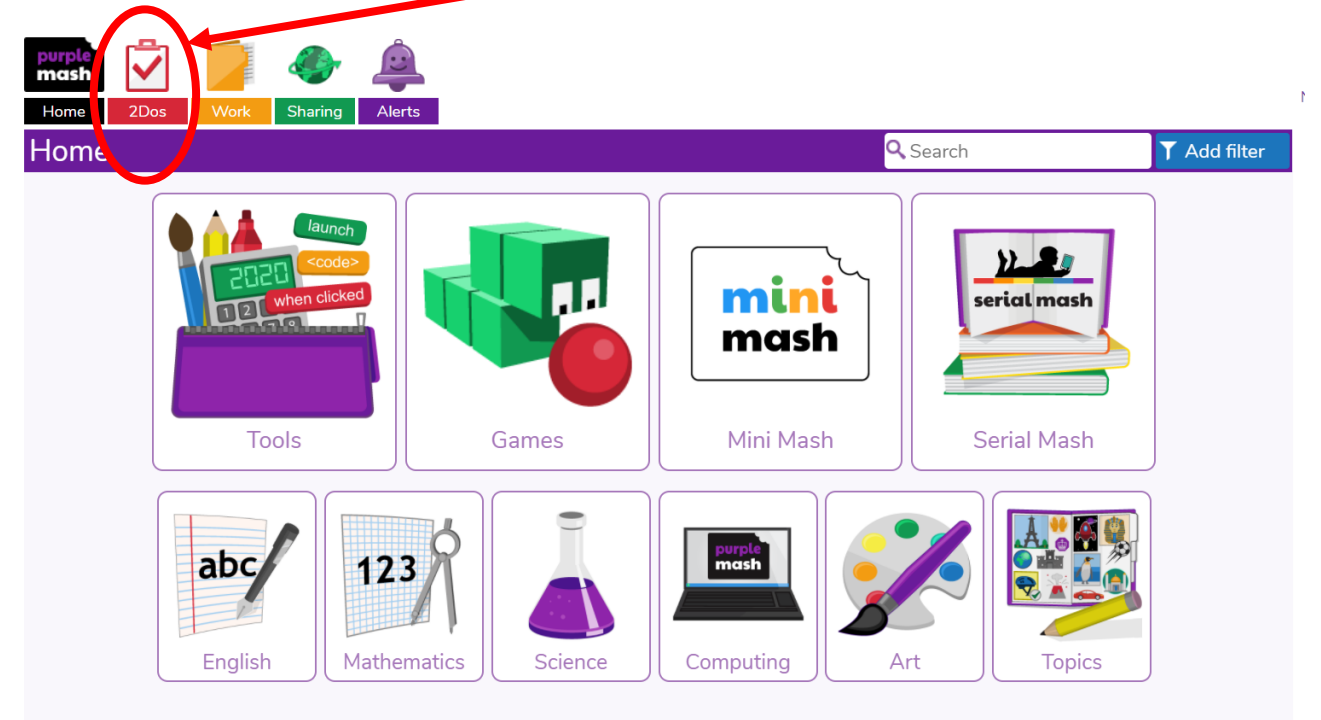

Once the 2Do tab is selected then all of the tasks set for your child will be displayed. Current tasks will be coloured blue. Tasks that are past the set date for completion will be coloured green:

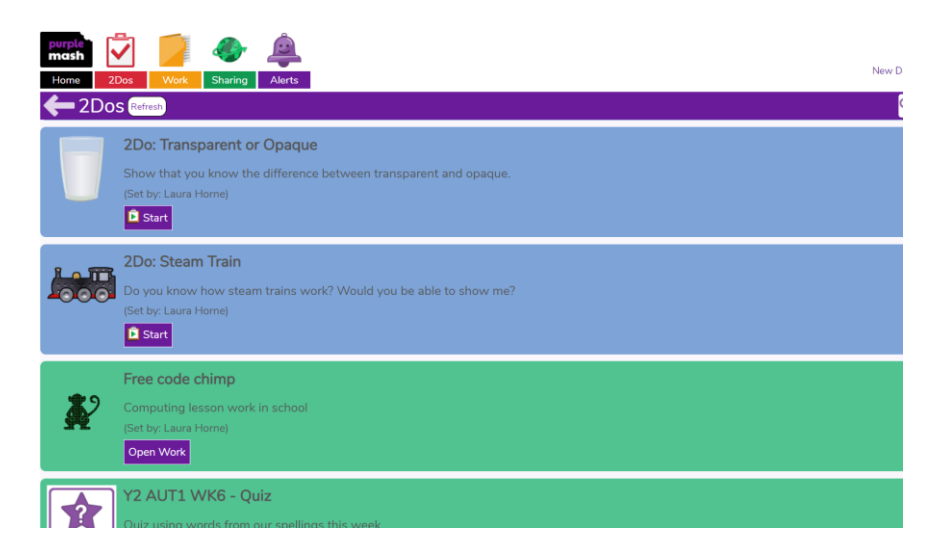

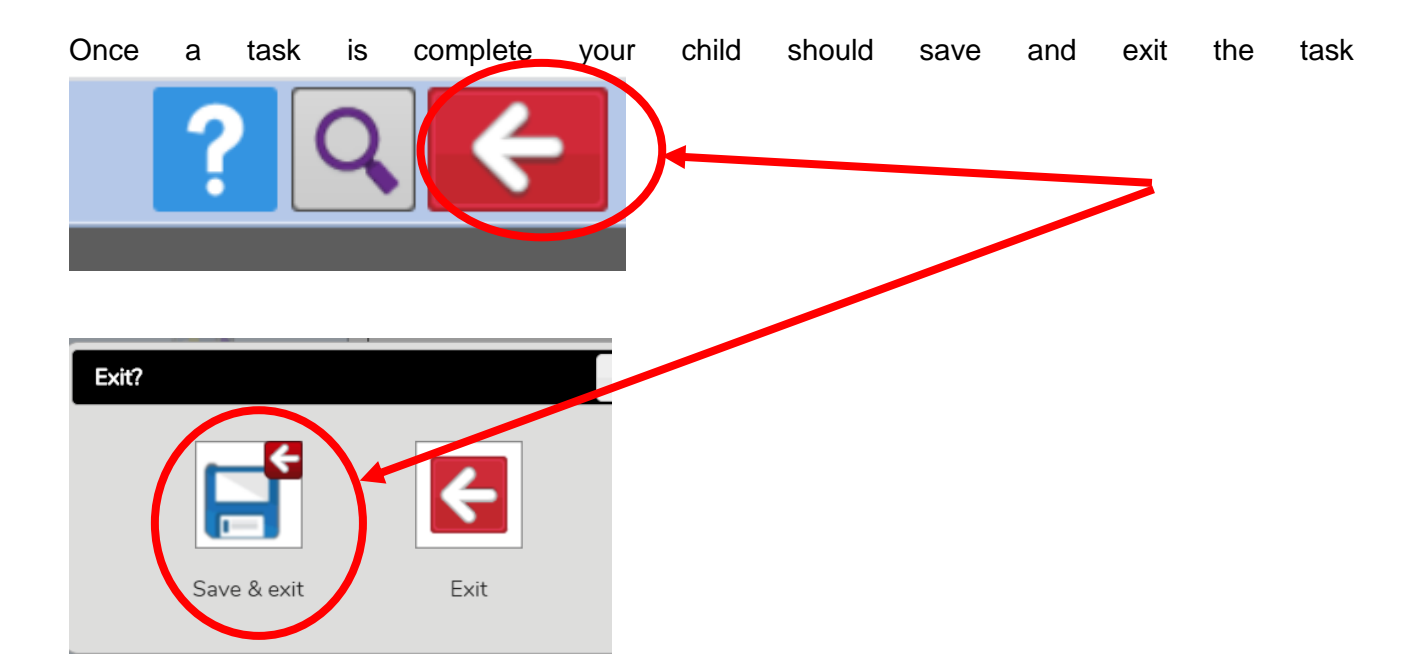

and will be directed back to the 2Do page where the task will be displayed with a 'hand in' option:

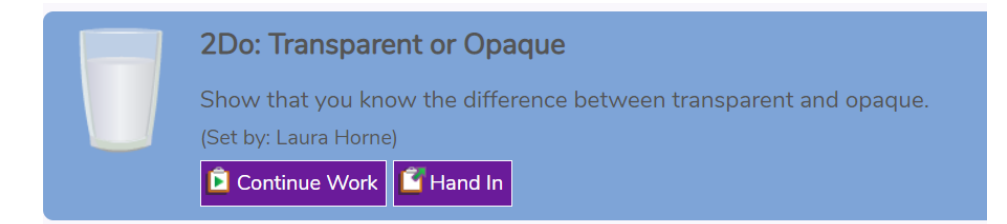

When the 'Hand In' button is selected you child will be prompted to leave a message for the teacher. This could be to let the teacher know of any issues or problems or your child may just want to let the teacher know how much s/he enjoyed the task.

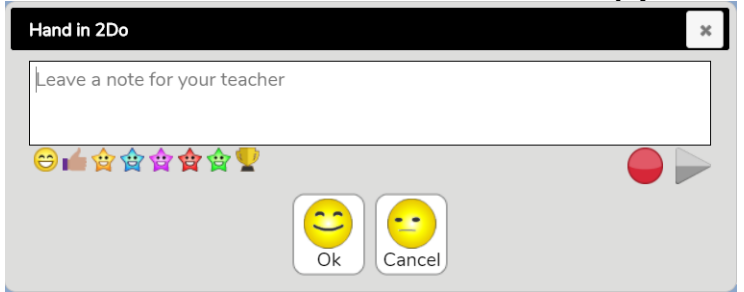

Your child's teacher will mark the tasks and feedback to your child with an individual comment.

There is also a **Help video** available on the **New Delaval School website** demonstrating how to log into and access set tasks on Purple Mash.

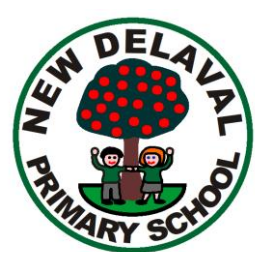

# A Parent Guide to **Mathletics**

**What is Mathletics?** Mathletics is a website that allows teachers to set maths tasks to support, consolidate, revise and challenge pupils' learning from maths lessons. These tasks will be set as homework and also as online learning in the event of school closure or if your child needs to isolate.

Once your child logs into the site they will be directed to the tasks that have been set:

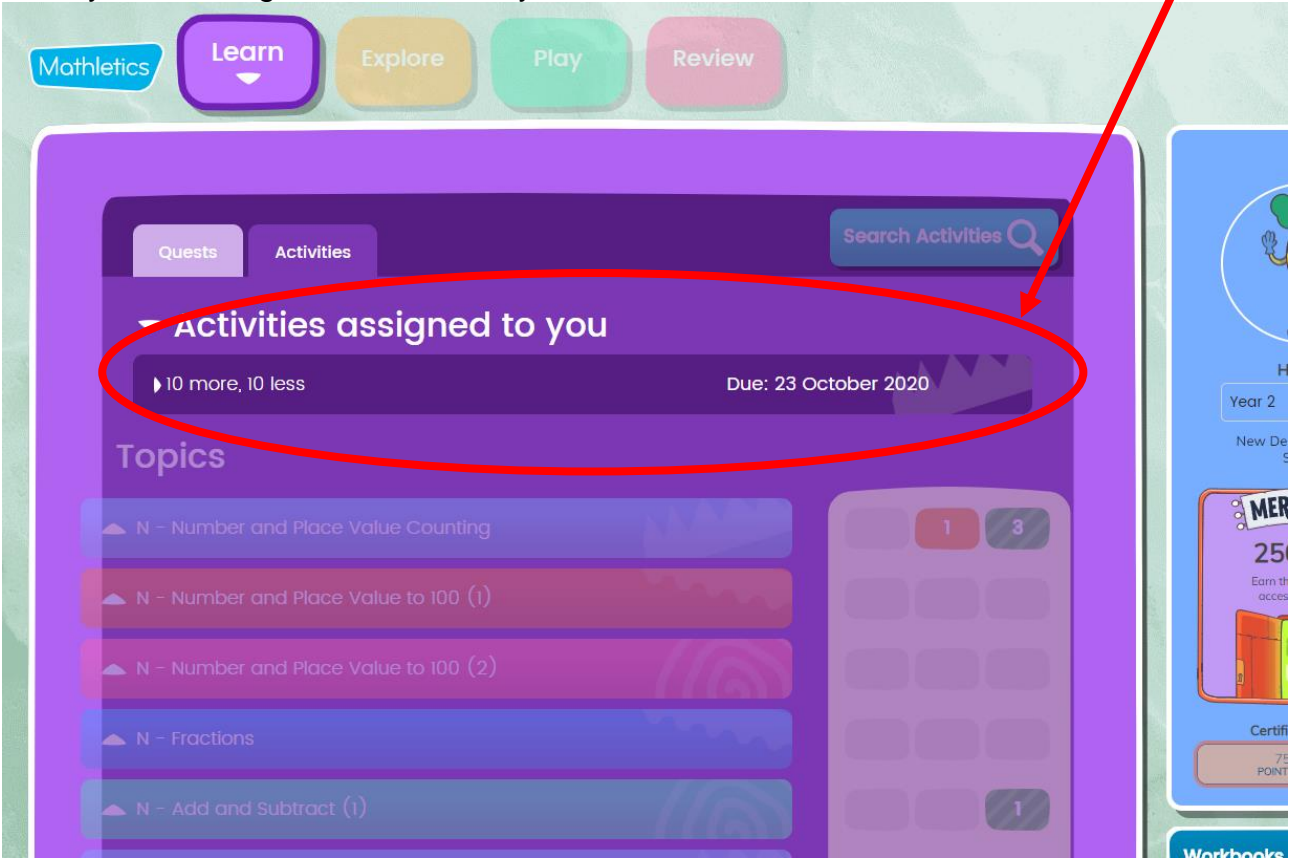

Once tasks are completed they will register in the score section on the right. A green coloured score indicates that your child managed the task easily. A red coloured score indicates that your child found this more tricky and made more mistakes. The teacher gets to see an overall score for each task and will be able to see when your child might need to go over the task and perhaps try again.

There are also options to Explore and Play these are great for helping to practise but **the set task should always be completed first.** 

There is also a **Help video** available on the **New Delaval School website** demonstrating how to log into and access the set tasks on Mathletics.

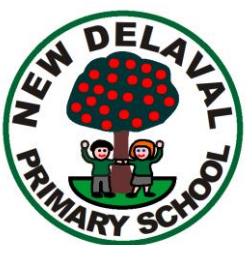

Dear Parent/Carer

#### A Parent Guide to **Bug Club**

**What is Bug Club?** Bug club is a website that allows teachers to set, review and update online reading books for your child.

This is particularly important at the moment when actual home/school reading books are not an option due to COVID19. It is vitally important that your child continues to practise reading on a regular bais and should aim to complete at least one book per week – just like he or she would do if it was an actual reading book to bring home.

Once your child has logged in, he or she will be taken directly to the Home page where s/he will be able to select books set from the 'My Stuff' section:

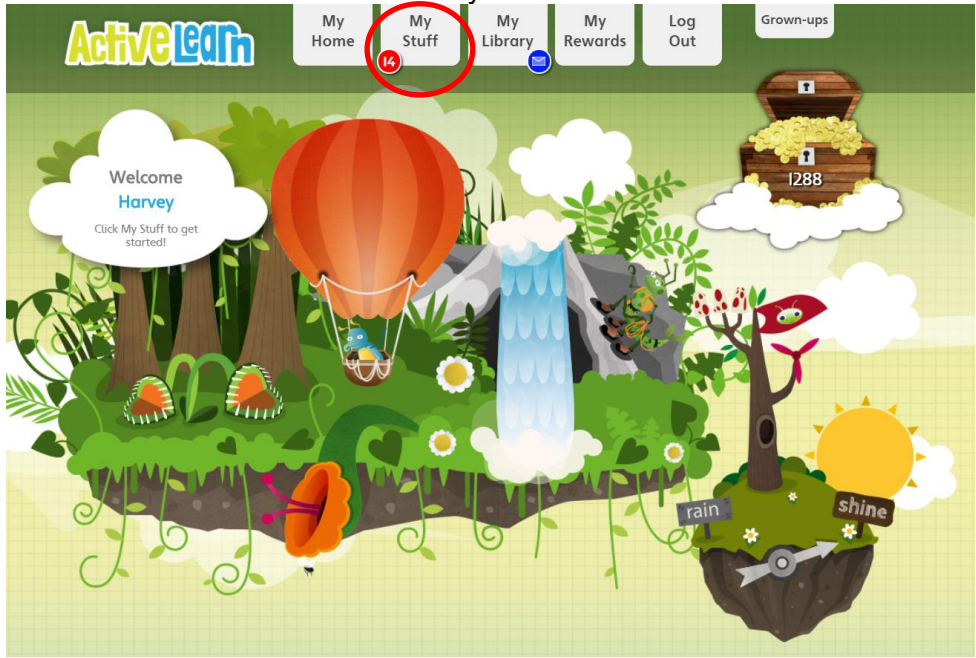

From here your child can choose from a number of books set at the appropriate reading level by your child's teacher.

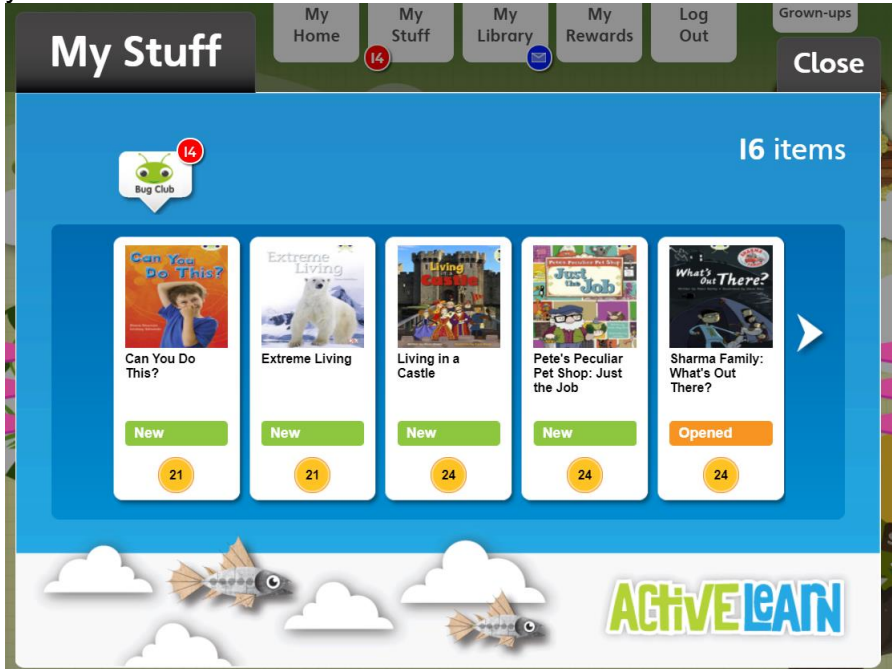

As your child reads through the book s/he will come across some 'bugs'

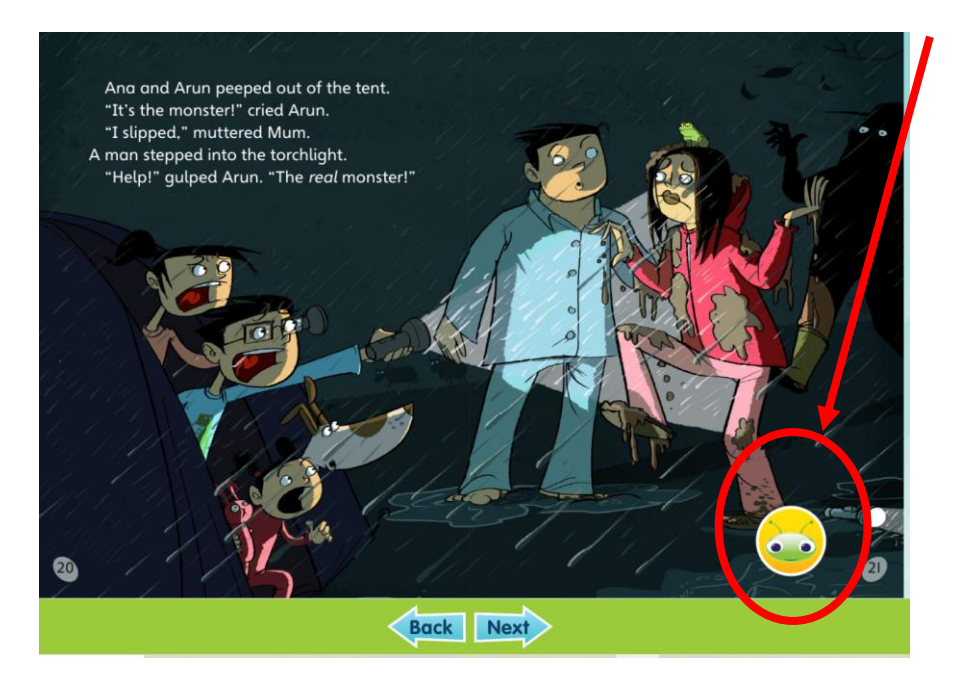

These bugs are small quizzes designed to assess your child's understanding of the text. Your child's teacher is able to see the score from these quizzes and this allows the teacher to make a judgement about what level of book to set for your child.

Listening to you child read is still important even when the book is online. In sharing a book with your child you may notice yourself that a book is too easy or too challenging for your child. If this is the case then please contact your child's teacher who will be happy to review the level that your child is reading.

There is also a 'My Library' section which allows children to choose to re-read any books that they have particularly enjoyed.

You will also find a **Help video** on the **New Deleval school website** demonstrating how to log into the site and locate and open reading books.

Happy reading!